Ver.1.10-SW03

# ACH800HDMI3-USB

ソフトウェア製品概要書

- PC接続 -

計測機能付きビューアソフト

IC Measure

# ACH2テクノロジーズ株式会社

#### -安全ガイドライン-

1.デバイスを設置する際は、この安全ガイドを注意深く読み、設置および操作の指示に 従ってください。また、このマニュアルを保管してください。

2.カメラアダプターの電源はAC100V-240V @ 50-60Hzです。電源がこの範囲内にあることを 確認してからご使用ください。

3.カメラの電源はDC12Vです。カメラ独自の電源アダプターとして使用して下さい。

4.動作温度 0℃〜50℃、湿度90%以下の環境に設置し室内の環境でご使用ください。

異物の侵入を防ぎ機器に液体などをかけないでください。

5.輸送中、保管中、設置中の激しい振動や浸水を防ぎ、製品の損傷を防いで下さい。 6.許可なくカメラを分解しないでください。

7.カメラの筐体を掃除するときは、柔らかい乾いた布で拭いてください。

汚れがひどい場合は、中性洗剤(無水エタノールなど)を使用して軽く拭いてください。 詳細はメーカー又は代理店に照会下さい。

メニュー、オペレーションの簡易化を行ない、モニターメニュー方式により操作性を向上し 使い易い製品に致しました。((PC接続の場合を除く)

## システム構成

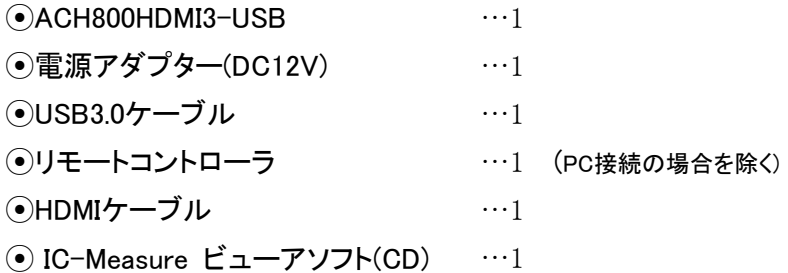

### 取扱説明

1カメラにCマウントレンズを取り付けます。又は顕微鏡Cマウント部へ接続します。

2.カメラ電源を外し、USBケーブルでPCからカメラに電源を供給します。

3..PCで使用の場合、制御はUSBが優先しますのでリモコンでの制御はできません。

4.CD にある IC-Measure.exe | をインストールして使用します。

- 5.アイコンをクリックすると、ビデオキャピチャデバイスが複数出てきます。 HY-6100 を選択し→OK で IC-Measure の画面が表示されます。 画像に反転表示がある場合は、上部メインメニューの「表示」から回転や反転などで 調整してください。
- 6.カメラコントロール、画像表示・保存、計測機能がお使い頂けます。 ※詳細マニュアルは、メインメニュー右上部の「 ? 」 マークをクリックし、 IC-Measure オンラインヘルプマニュアルをご参照下さい。

#### IC Measure の特長

- UVC 仕様で使用可能な計測ソフトウェア
- カラーパレットで設定が可能な注釈ツール
- 簡単なイメージ計測アイテム(直線、円、多角形、角度など)
- 連続イメージ出力
- 計測データ出力(.csv)

#### 計測ツール

- 長さ
- 周囲長
- 直径
- 面積
- 円周
- 角度

#### 計測

キャリブレーションと計測の方法が示されます。

#### フィルタ

IC Measure には、様々な光学的な歪みを補正するための複数の画像補正フィルタが 実装されています。

#### [描画](mk:@MSITStore:C:/Users/WORK2/4K%20ソフトウエア%200322%202022/The%20Imaging%20Source%20Europe%20GmbH/IC%20Measure/IC%20Measure%20Help%20ja-JP.chm::/drawing.htm)

このタブでは LUA スクリプトを使用したオーバーレイオブジェクトの生成と表示設定を 行います。

### ビューアソフト操作例

**△ △ △ △ ① ① ② ②** △ ● △ ● △

奁

静止画保存 デバイス設定

G

カメラコントロール、露光、カラーバランス、イメージ調整、画像表示・保存、計測機能が お使い頂けます。

デバス キャプチャ 表示 描画 AVIキャプチャ 校正 計測 フィルタ

Open Video... イメージのインポート...

HY-6100 (922378404)

臣

H

デバス - ビデオフォーマット - フレームレート - 露光時間 - カラー - イメージ -

Ķ.

 $\approx$ 

 $\circledast$ 

#### デバイスからカメラ表示 けいちょう ビデオフォーマットから解像度

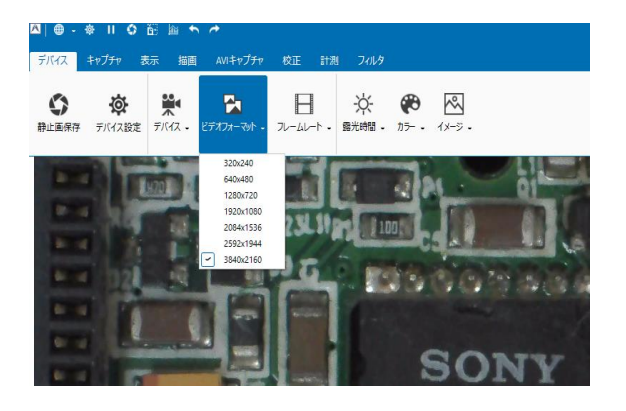

露光時間表示 あんしゃ おおし おおし カラーバランス表示

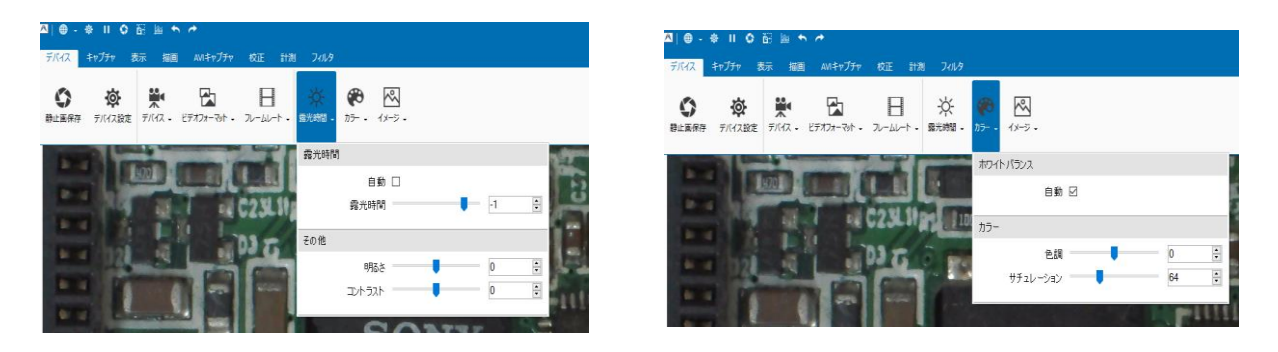

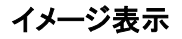

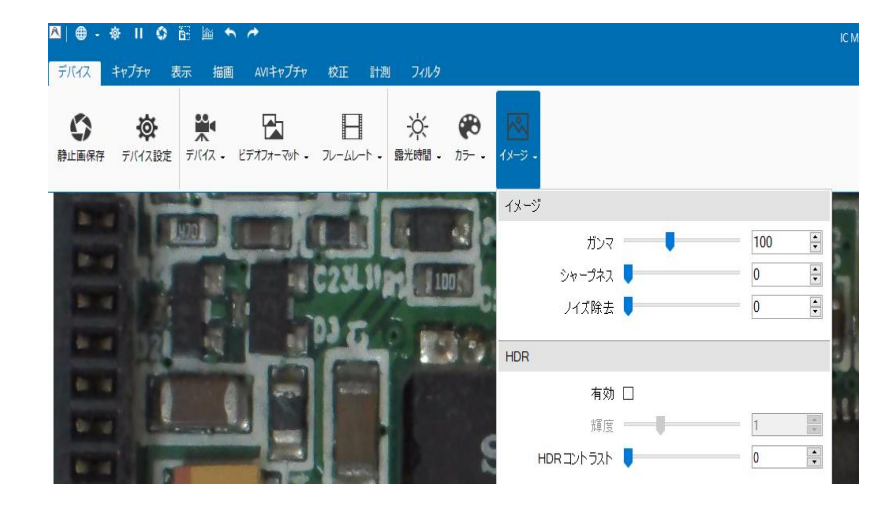

### 計測機能表示 校正

#### 校正

ここでは計測するための事前準備として、参照データとなる長さの校正を取る方法を示しています。

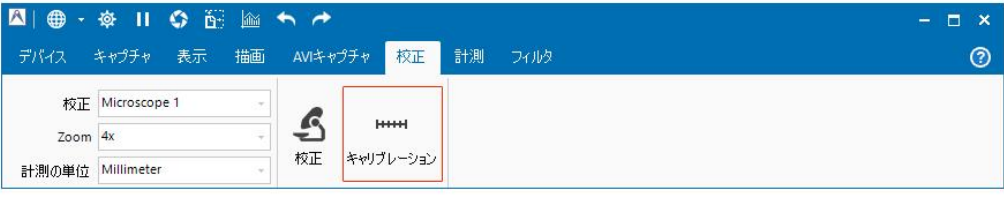

キャリプレーションボタンをクリックすると、キャリブレーションダイアログが開きます。

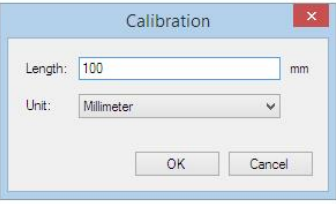

ライブディスプレイ上に直線が表示されます。 このラインの両端をイメージ上の既に長さがわかっている部分に配置します。

そのラインの長さの数値と単位をダイアログに設定し、OK ボタンをクリックします。

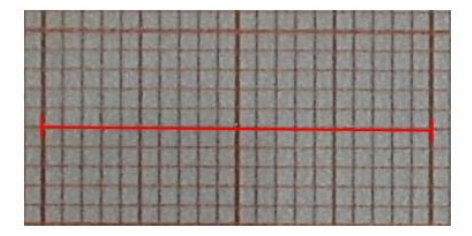

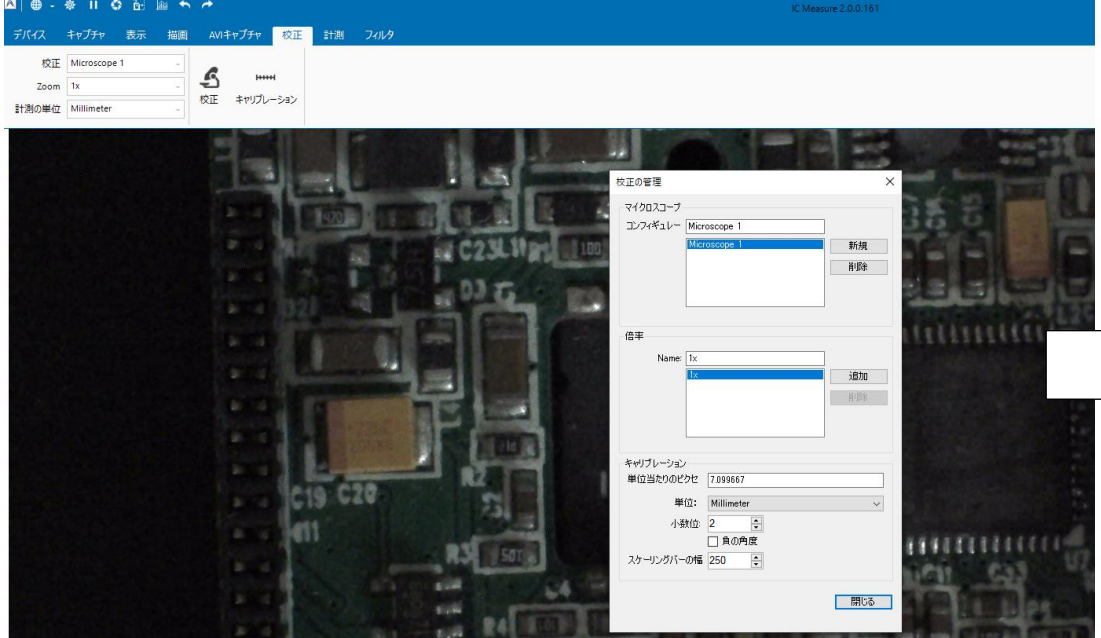

#### 計測機能表示 計測

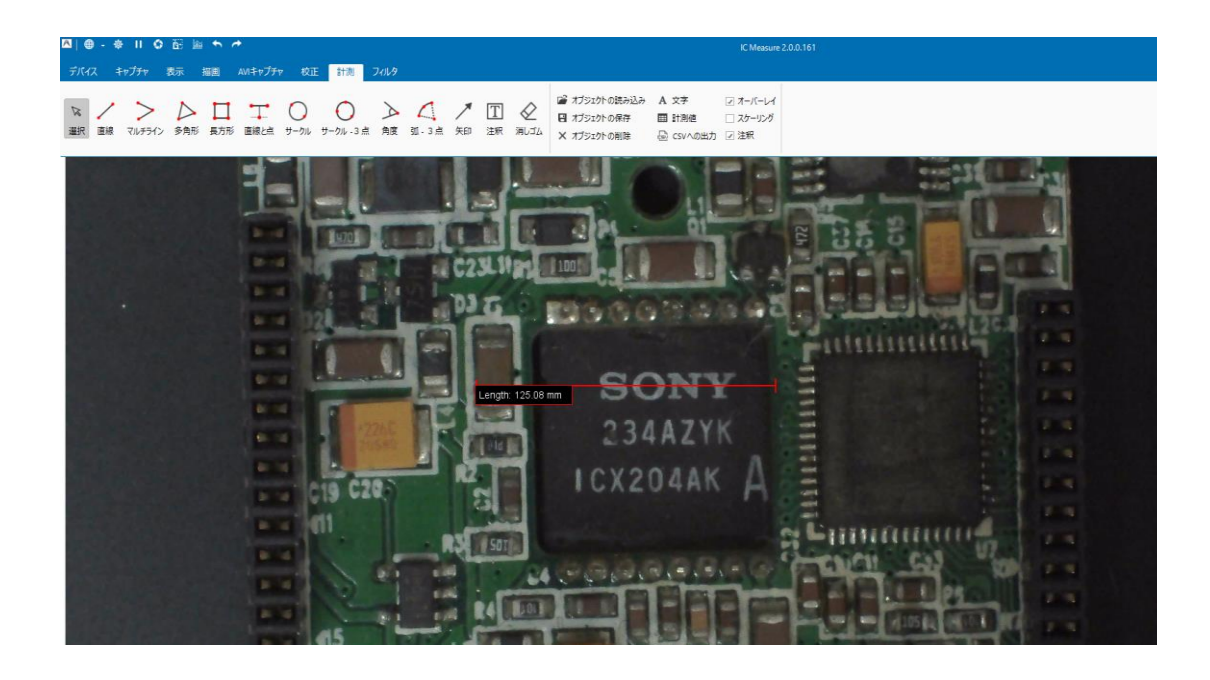

IC Measureアイコン 詳細はマニュアル オンラインヘルプをご参照下さい。

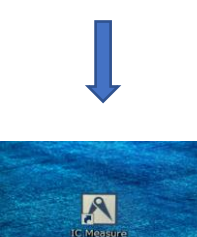

IC Measure 2.0.0.161